User Guide for Weave 4.0 Assessment Reporting System Texas A&M University-Corpus Christi For more information about the assessment process or for assistance with Weave 4.0, please contact Bryan Baker, Institutional Effectiveness Officer and SACSCOC Liaison, at:

[bryan.baker@tamucc.edu](mailto:Bryan.baker@tamucc.edu)

Additional information on assessment and the assessment process at Texas A&M University-Corpus Christi can be found at:

[http://assessment.tamucc.edu](http://assessment.tamucc.edu/)

# **Table of Contents**

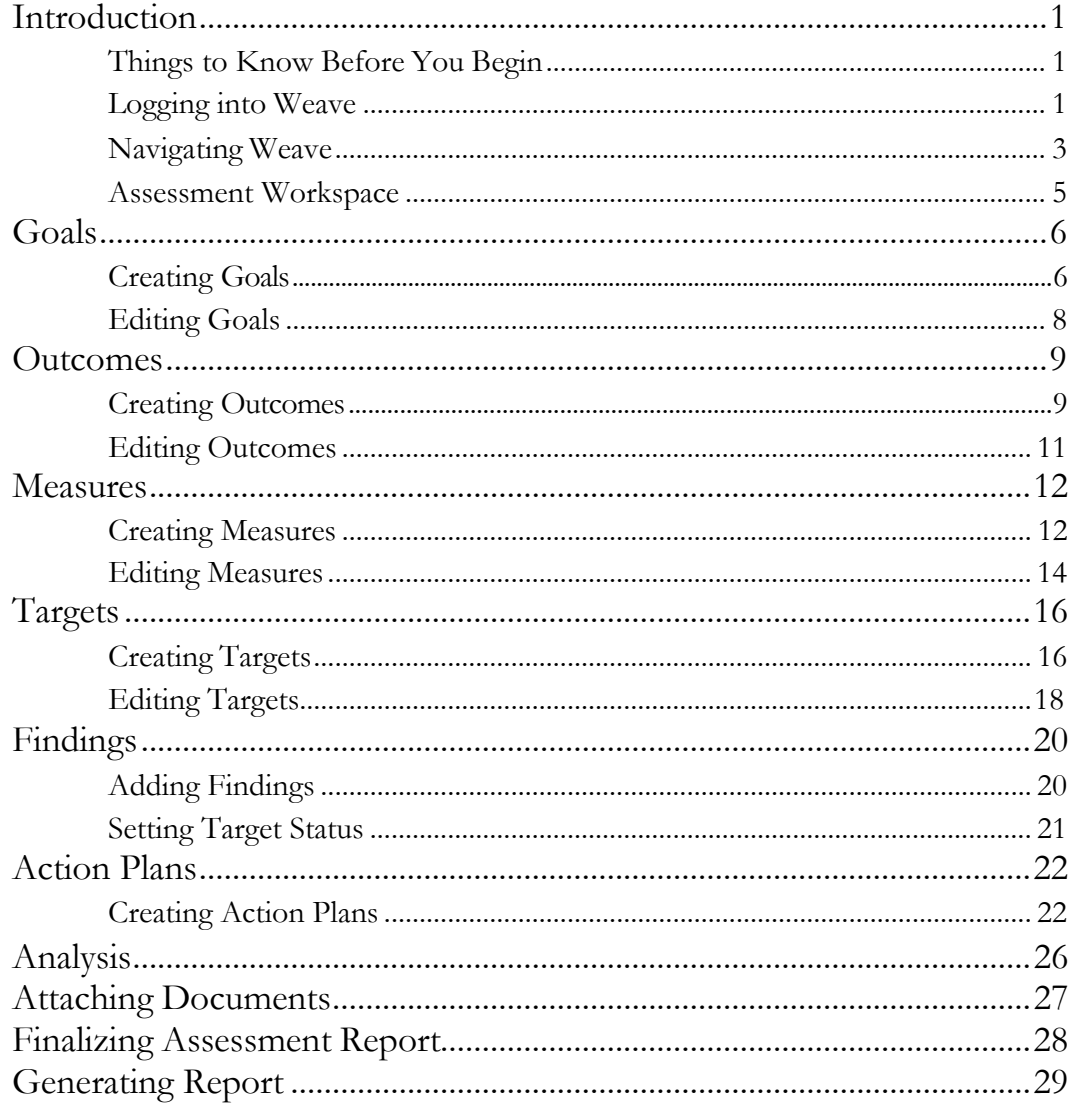

# <span id="page-3-0"></span>Introduction

he primary purpose of this guide is to act as a resource for faculty, staff, and administrators who will be using the Weave assessment reporting system to complete their respective unit's annual assessment report. The document is organized by task. T

#### <span id="page-3-1"></span>Things to Know Before You Begin

- 1. Almost all text in your assessment report can be edited by simply clicking it. Once the text is selected, it will appear in an editable textbox. After you have made the needed changes to the text, clicking outside the textbox will save changes. More information regarding this is included in each of the sections related to the adding and editing of items in the Weave system.
- 2. Nearly any itemin your assessmentreport can be deleted.This is done by clicking the three dots to the right of the item (shownbelow). Items deleted cannot be recovered.

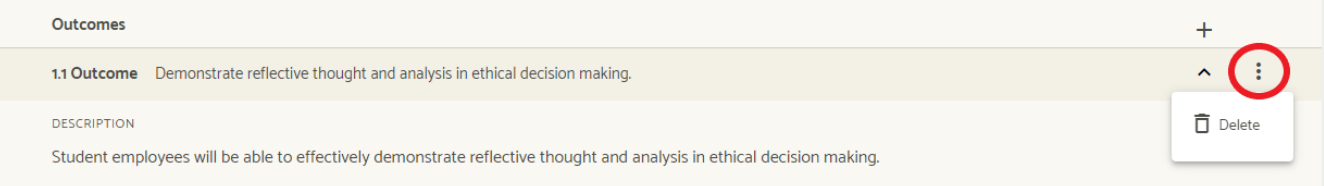

3. Assessment plans are independent by cycle. For example, making changes to a unit's report will not impact reports from previous cycles.

**Please contact Bryan Baker at [bryan.baker@tamucc.edu](mailto:bryan.baker@tamucc.edu) or x2723 if you are considering any major revisions or deletions to your report.**

#### <span id="page-3-2"></span>Logging in to Weave

- 1. In order to log in to Weave, first go to <https://app.weaveeducation.com/login/tamucc>
- 2 Your username is your IslandID and your password is the same as the one associated with your IslandID. This is the username and password you use to access your work computer or email. If you have forgotten your IslandID and/or password, please contact IT at x2692.

3. Once you have successfully logged in to the system, you will be taken tothe **Dashboard** page.

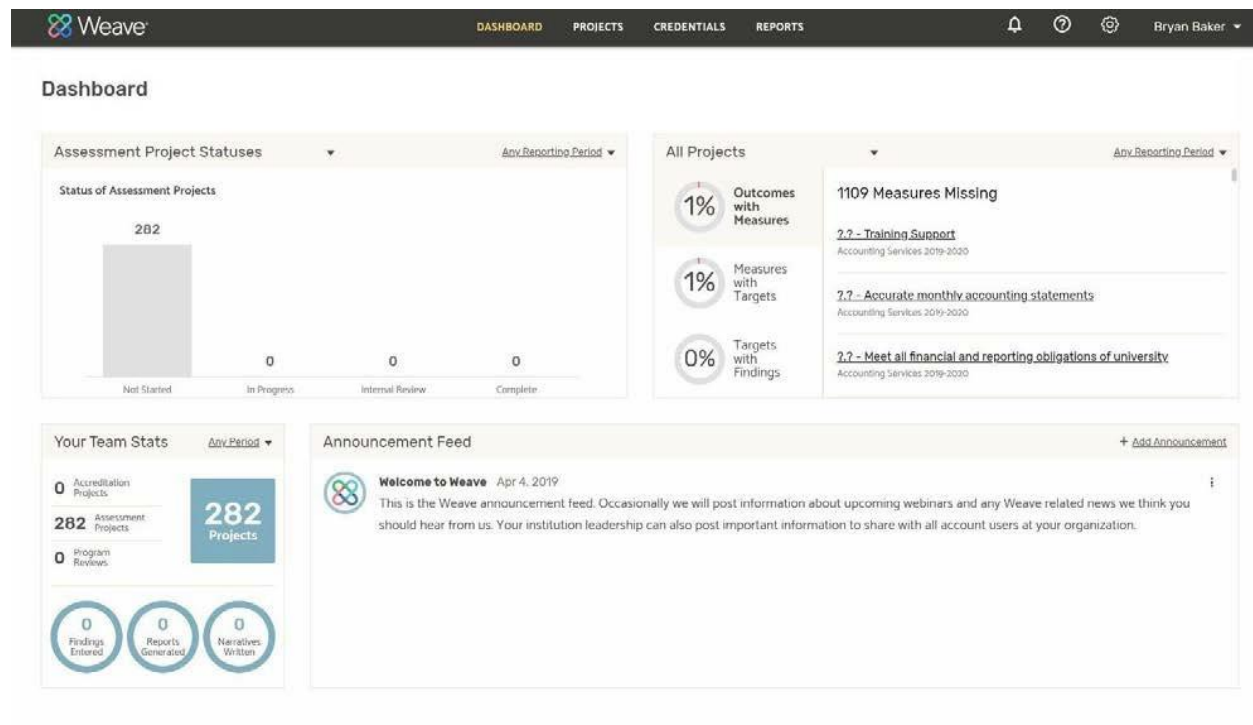

#### <span id="page-5-0"></span>Navigating Weave

All actions that you will take in editing or completing an assessment report will be done through the **Projects** page. To get to this page, select the **Projects** menu item at the top of the page.

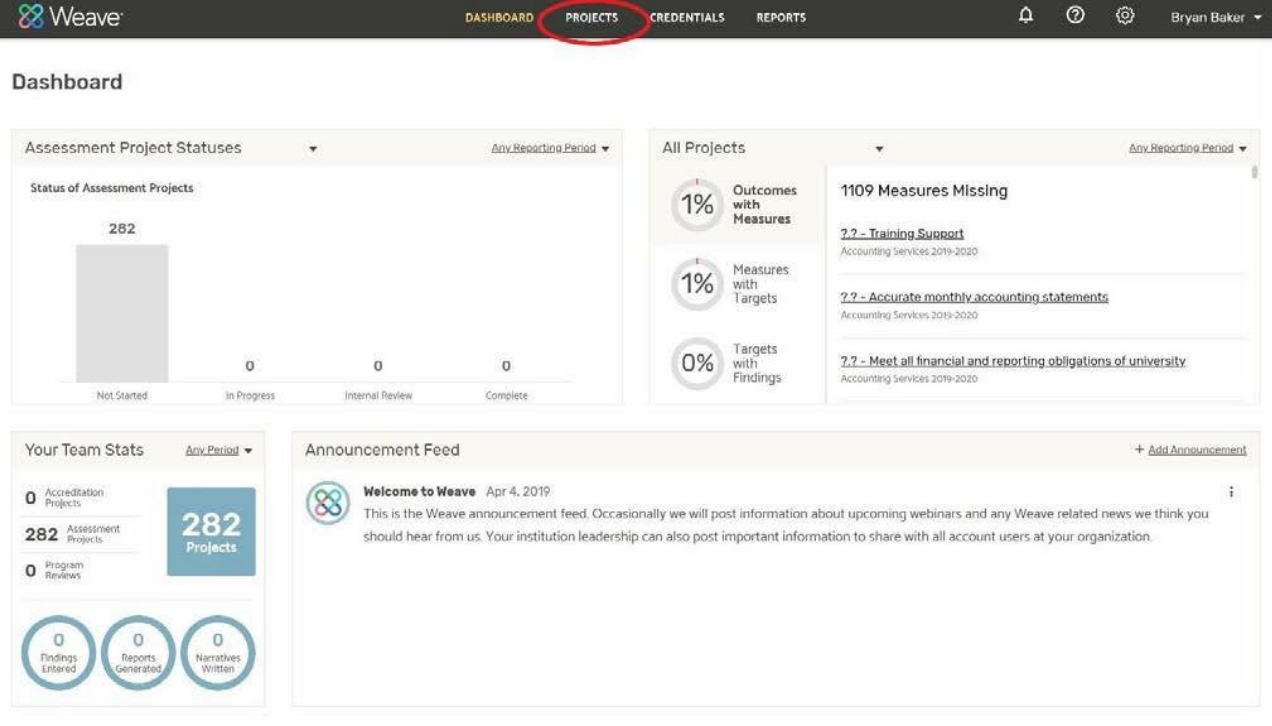

This will take you to a page that lists all the assessment reporting units that you have access to in the system. To access a unit's report, click the name of the unit.

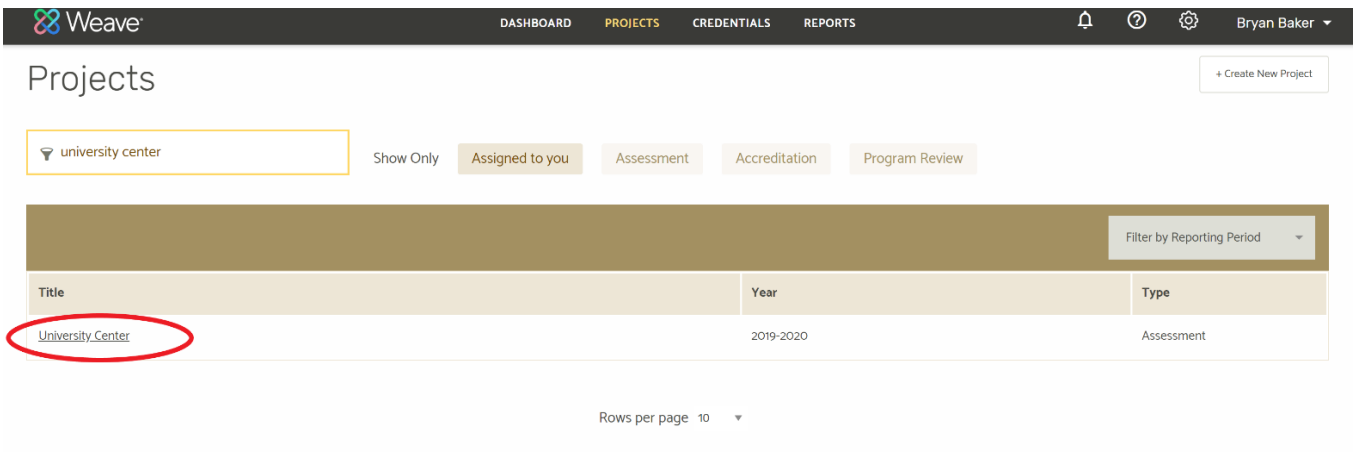

This will take you to the unit's **Assessment Workspace** page which contains the components of the unit's assessment report. All work done in Weave related to the assessment report is completed within this page.

#### Assessment Workspace

The **Assessment Workspace** page is divided into three sections (as shown below):

- **User Permissions** (Outlined below in red): This section shows what users have access to the report. If any additional individuals need access to the report, please contact Bryan Baker a[t bryan.baker@tamucc.edu](mailto:bryan.baker@tamucc.edu) or x2723.
- **Assessment Report** (Outlined below in orange): This section is where the actual work on your assessment report will take place.
- **Outline View** (Outlined below in yellow): This section acts as a sort of Table of Contents for your report. It presents the Goals, Outcomes, and Measures included in your report. From the Outline View, you can rearrange the order of your Goals, Outcomes, and Measures. You can also use this section as an easy way to navigate your assessment report by simply clicking on one of the Goals, Outcomes, or Measures. By doing this, the page will scroll to the section of the report that contains the item you clicked on in the Outline View.

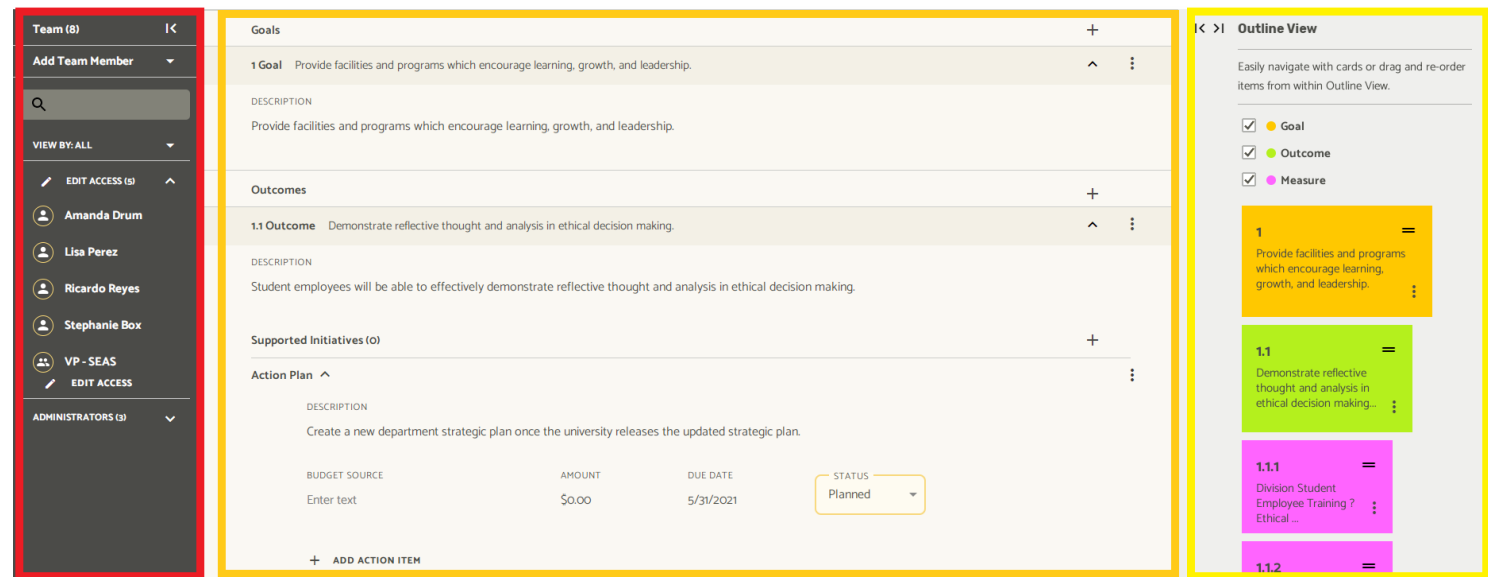

The following sections of this document explain how to navigate and use the **Projects** page to complete your annual assessment report.

2

# <span id="page-8-0"></span>**Goals**

#### Creating Goals in Weave

#### **1** To create a Goal in Weave, click the  $+$  symbol beside **Goals.**

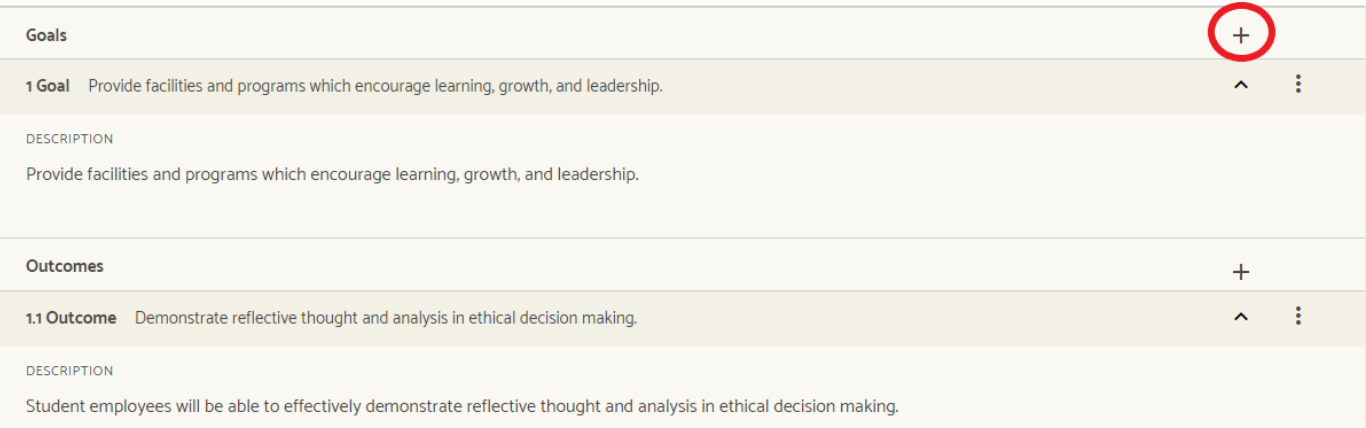

**2.** The Weave system will automatically scroll the page down to the location of the new goal.

**3** To enter the condensed description and description of the goal, click the text.

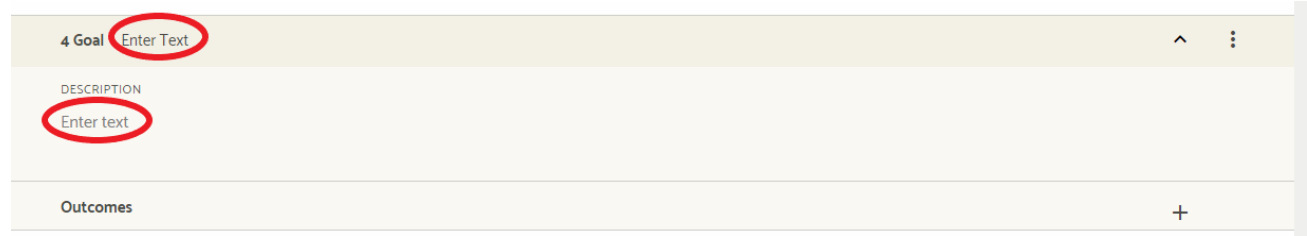

**4.** You can now enter thetext for the goal.

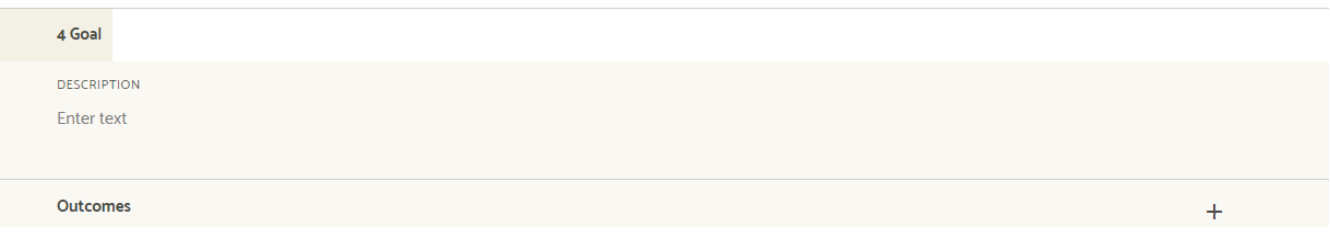

**5.** Once the text has beenentered for either the condensed description or description, you can save the text by clicking outside of the text box. The text has now been automatically saved.

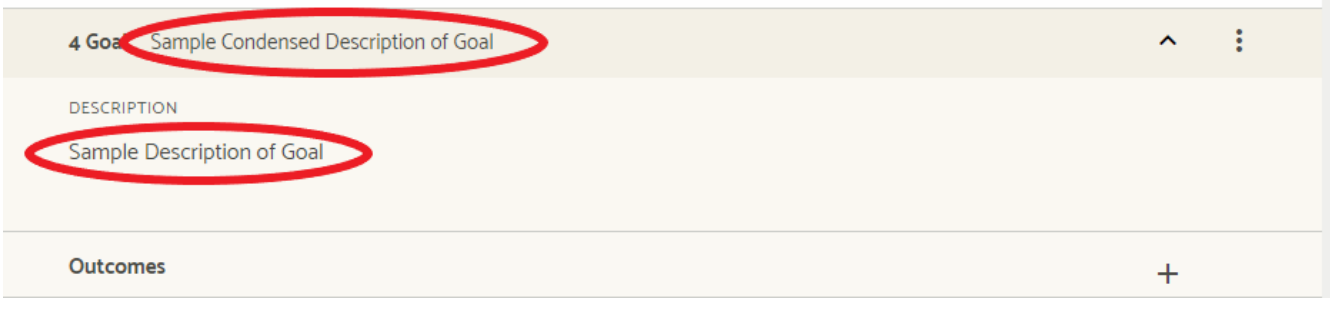

#### Editing Goals in Weave

1. Click the text of the Goal that you want to edit (e.g. description, condensed description)

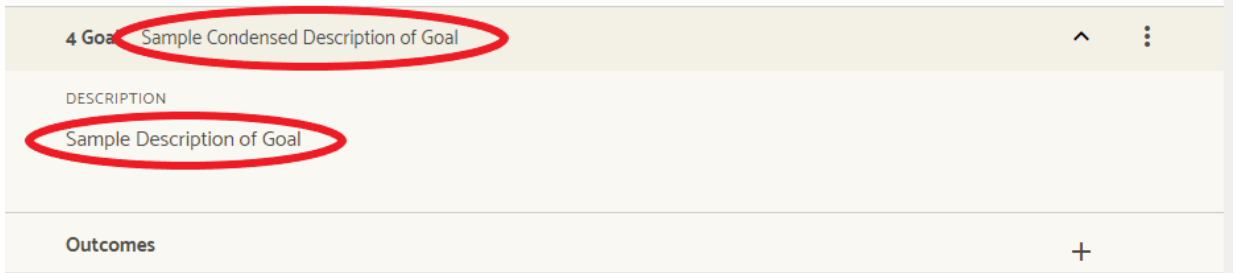

#### 2. You can now edit the text you selected.

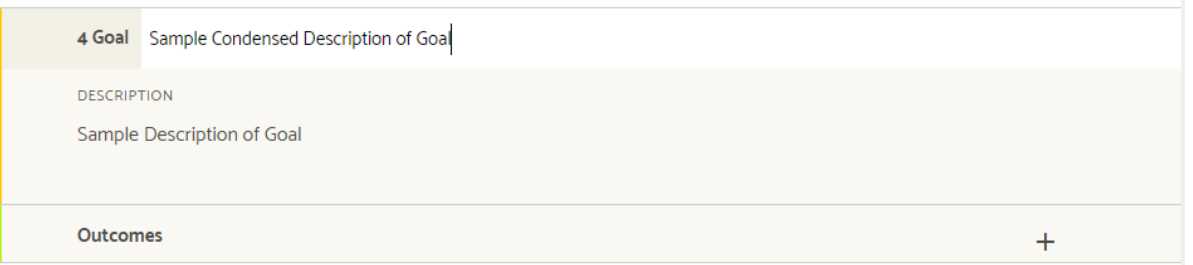

#### 3. To save the changes, click outside of the text box.

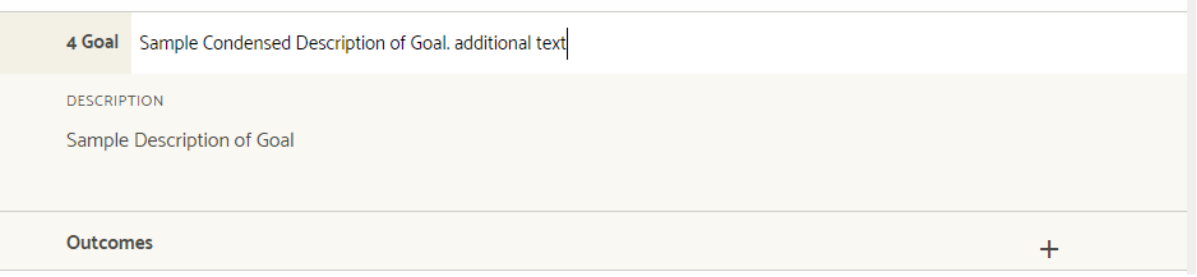

#### 4. Your change has now been saved.

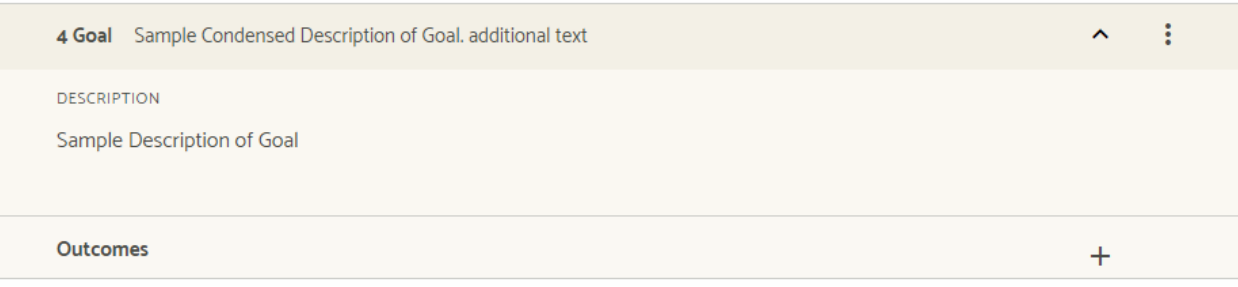

3

### <span id="page-11-0"></span>**Outcomes**

#### Creating Outcomes in Weave

1. Click the**+**symbol beside **Outcomes**.

**Note: Each individual Goal has an Outcomes section where you can add new Outcomes, so be sure that you are adding the Outcome under the appropriate Goal.** 

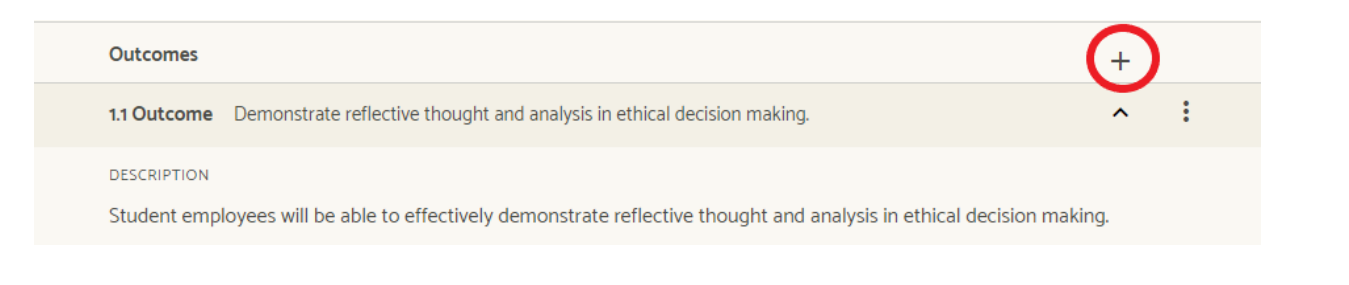

2. Select**ProjectLevel**.Thiswill create a new Outcome.

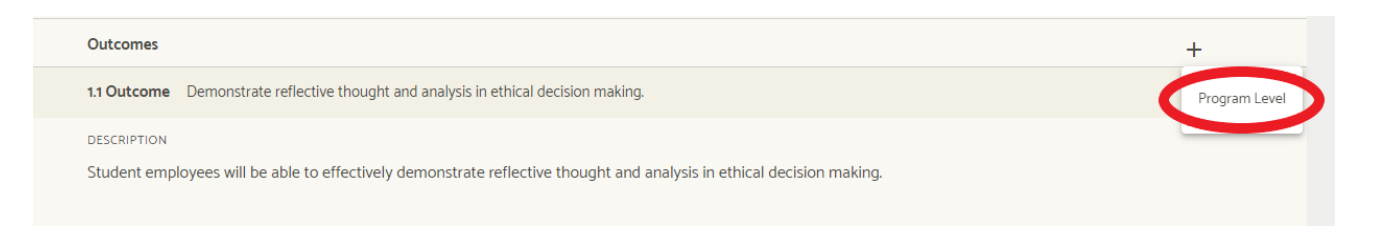

1. The Weave system should automatically scroll the page down to the location of the new Outcome.

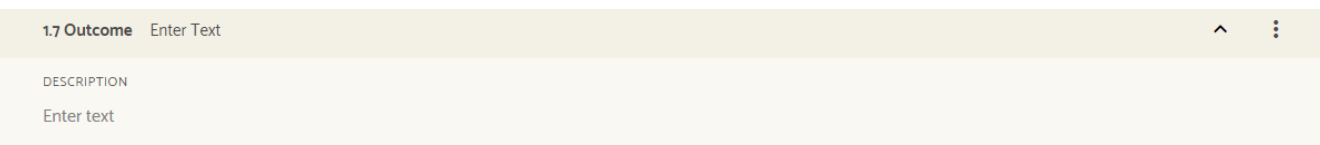

2 To enter the condensed description and description of the outcome, click the text.

3. You can now enter thetext.

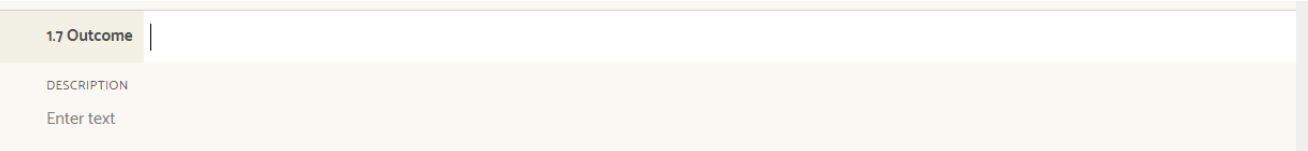

4. Once the text has beenentered for either the condensed description or description, you can save the text by clicking outside of the text box. The text has now been automatically saved.

1.7 Outcome Sample Condensed Description of Outcome

**DESCRIPTION** 

Sample Description of Outcome

 $\vdots$ 

 $\lambda$ 

#### Editing Outcomes in Weave

1. Click the text of the Outcome that you want to edit (e.g. description, condensed description)

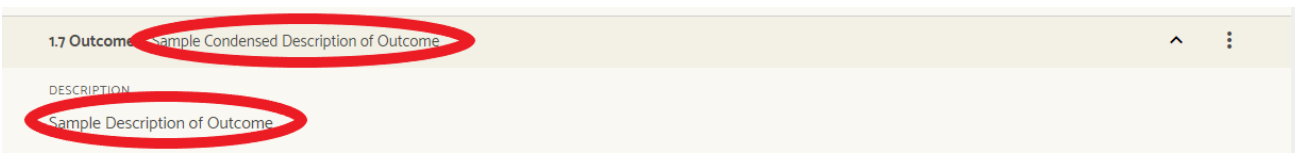

2. You can now edit the text you selected.

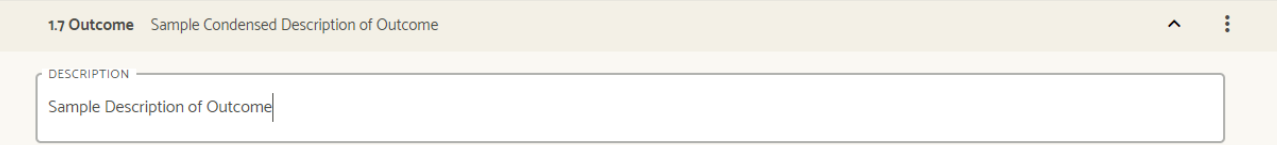

3. To save the changes, click outside of the text box.

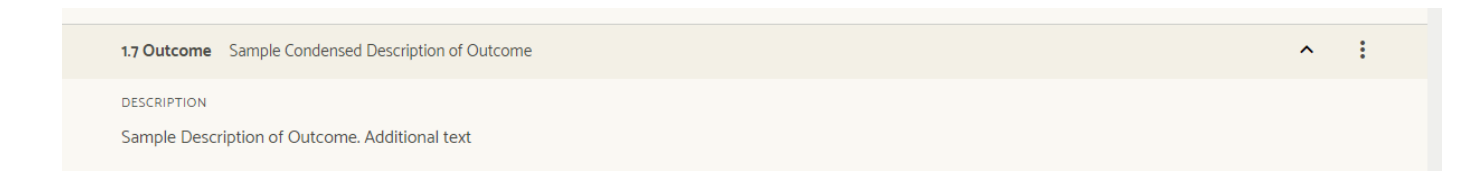

3

# <span id="page-14-0"></span>Measures

#### Adding Measures in Weave

1. Once you have expanded the Outcome that you want to add a Measure for, click on the **Add Measure** button.

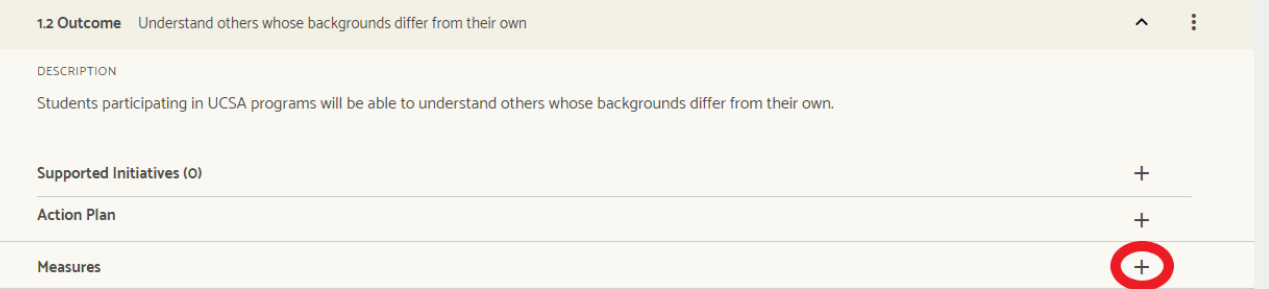

2 The Weave system will move the screen to the new Measure. Click on the text boxes for the description and condensed description to add text.

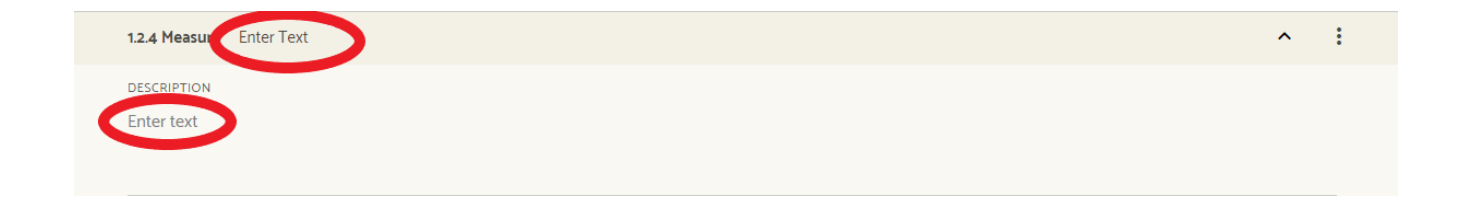

3. Once text has been added, click away fromthe text box to save your changes.

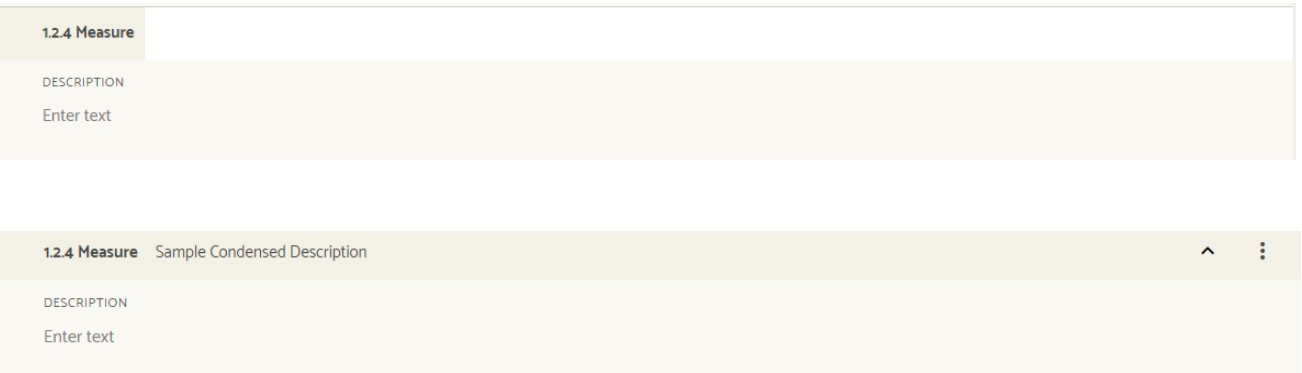

#### Editing Measures in Weave

1. To edit an existing Measure in Weave, you should first expand the items within the **Projects**  page. This can be done by either (a) clicking the **Expand All** button or (b) clicking on the individual arrow next to whichever Goal houses the Measure that you want to edit.

**Note:** If you go with (b), you will also need to expand the Outcome that the new Measure will be associated with.

- 2. Each Measure is located directly underneath itsassociated Outcome.
- 3. Click the text of the Measure that you want to edit (e.g.description, condensed description

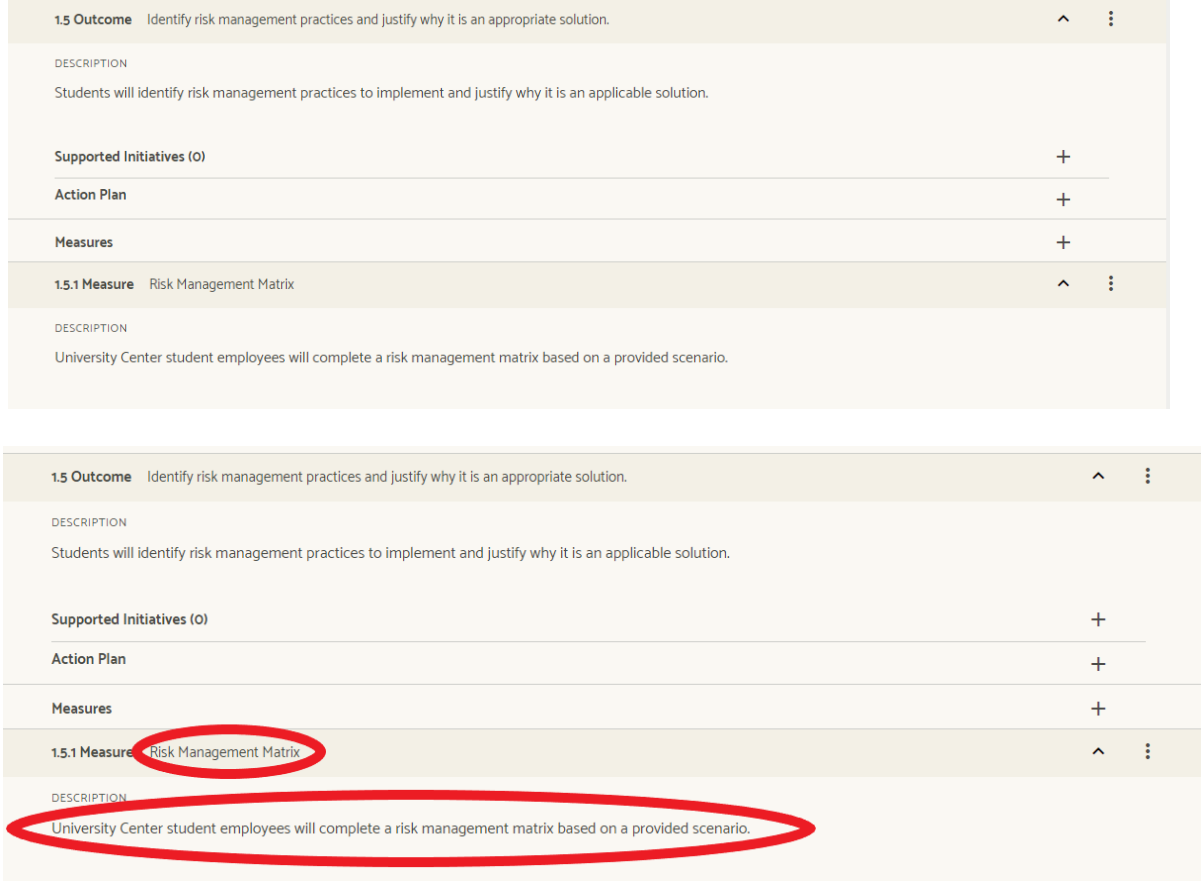

4. You can now edit the text you selected.

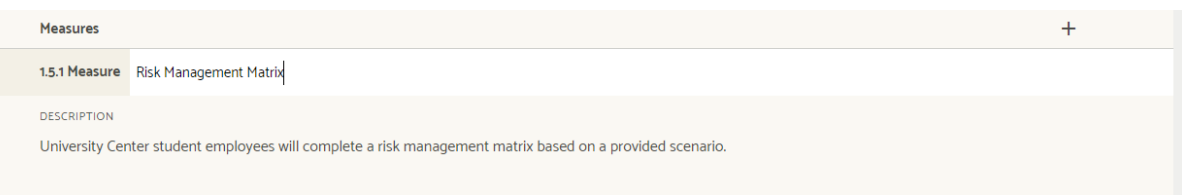

#### 5. To save the changes, click outside of the text box.

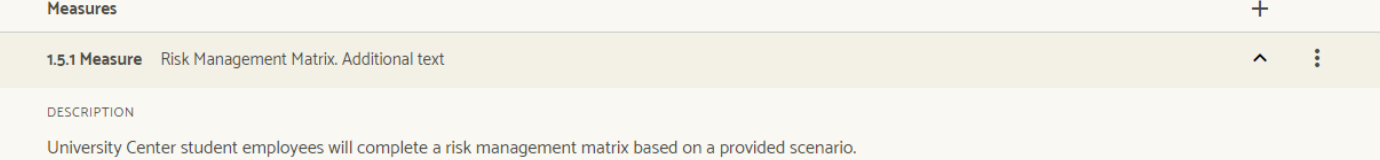

4

# <span id="page-18-0"></span>Targets

#### Adding Targets in Weave

1. To create a Target in Weave, you should first expand the items within the **Projects** page. This can be done by either (a) clicking the **Expand All** button or (b) clicking on the individual arrow next to whichever Goal houses the Measure you want your new Target to be associated with.

**Note:** If you go with (b), you will also need to expand the Outcome and then the Measure that the new Target will be associatedwith.

2 Once you have expanded the Measure that you want to add a Measure for, click on the **Add Target**button.

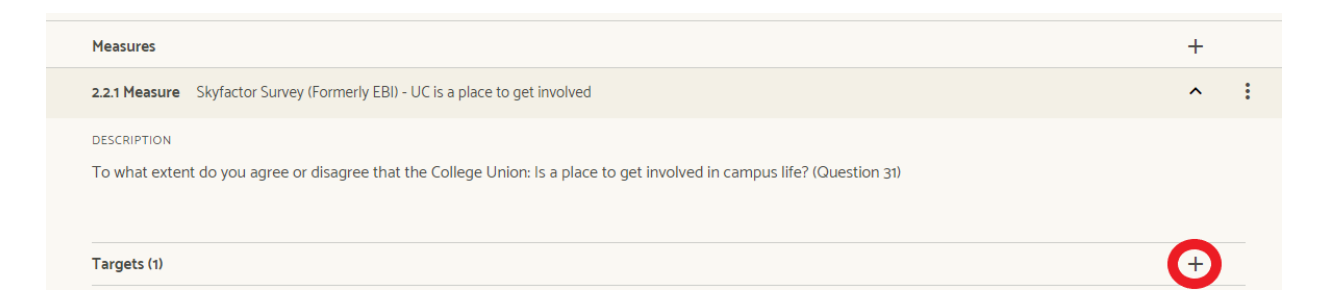

3. The Weave system will move the screen to the new Target. Click on the text boxes for the description and condensed description to add text.

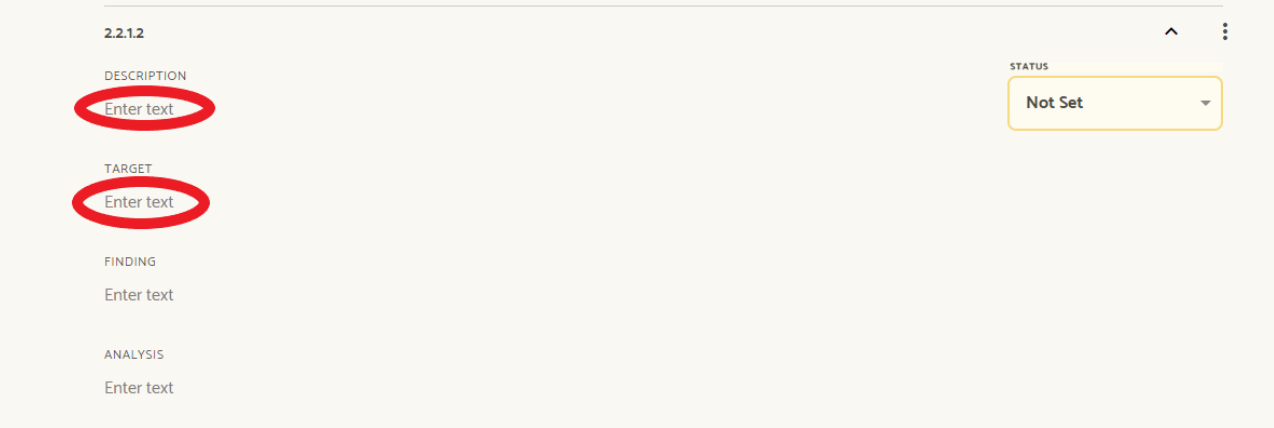

4. Once text has been added, click away from the text box to save your changes. **Note:** The *'Not Set'* in the Target section will be addressed under the 'Setting Target Status' section of the guide. This is the Target Status, which is currently "NotSet."

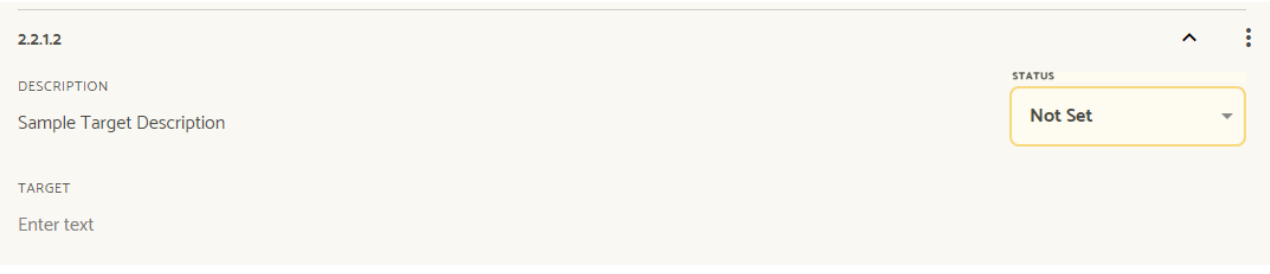

#### Editing Targets in Weave

1. To edit a Target in Weave, you should first expand the items within the **Projects** page. This can be done by either (a) clicking the **Expand All** button or (b) clicking on the individual arrow next to whichever Goal houses the Target you will be editing.

**Note:** If you go with (b), you will also need to expand the Outcome and then the Measure where the Target is housed.

2. Once you have expanded the Measure that houses the Target you want to edit, click on the text of thetarget.

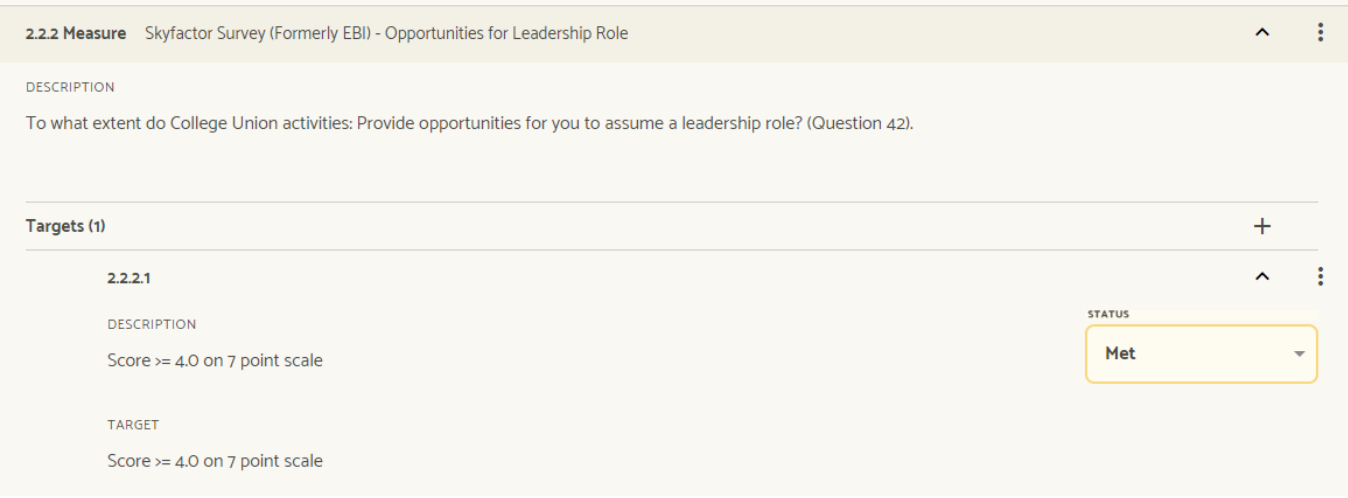

#### 3. To save the changes, click outside of the text box.

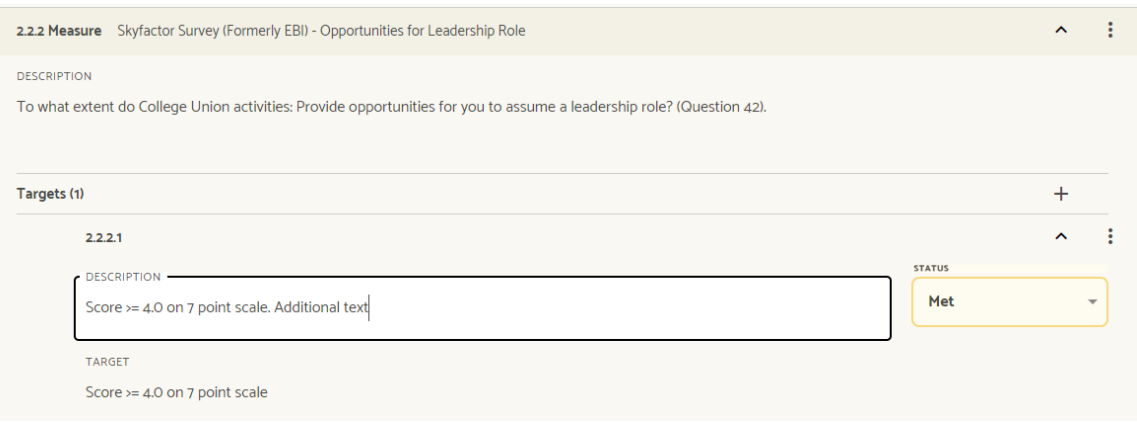

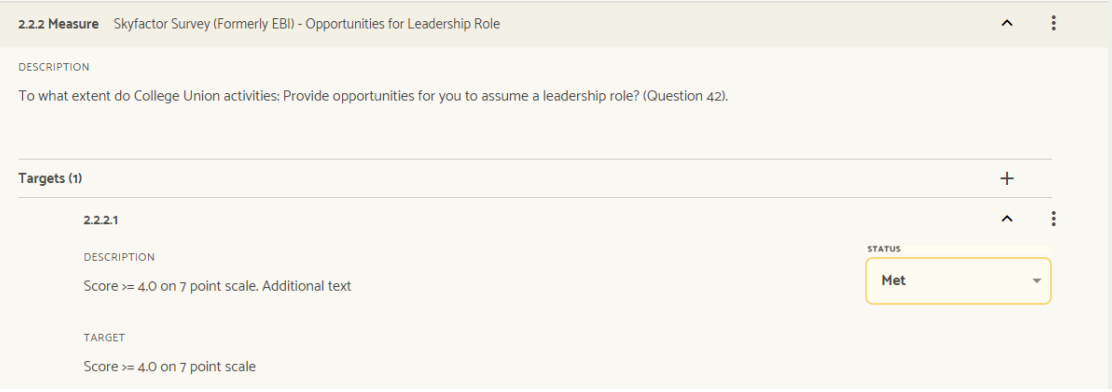

5

# <span id="page-22-0"></span>Findings

Average Score >= 3

#### Adding Findings in Weave

1. To add Findingsin Weave, you should first expand the items within the **Projects** page.This can be done by either (a) clicking the **Expand All** button or (b) clicking on the individual arrow next to whichever Goal houses the Measure you want your new Target to be associated with.

**Note:** If you go with (b), you will also need to expand the Outcome and then the Measure that the Finding will be associatedwith.

2. Click on the text directly below**Findings** to add your text.

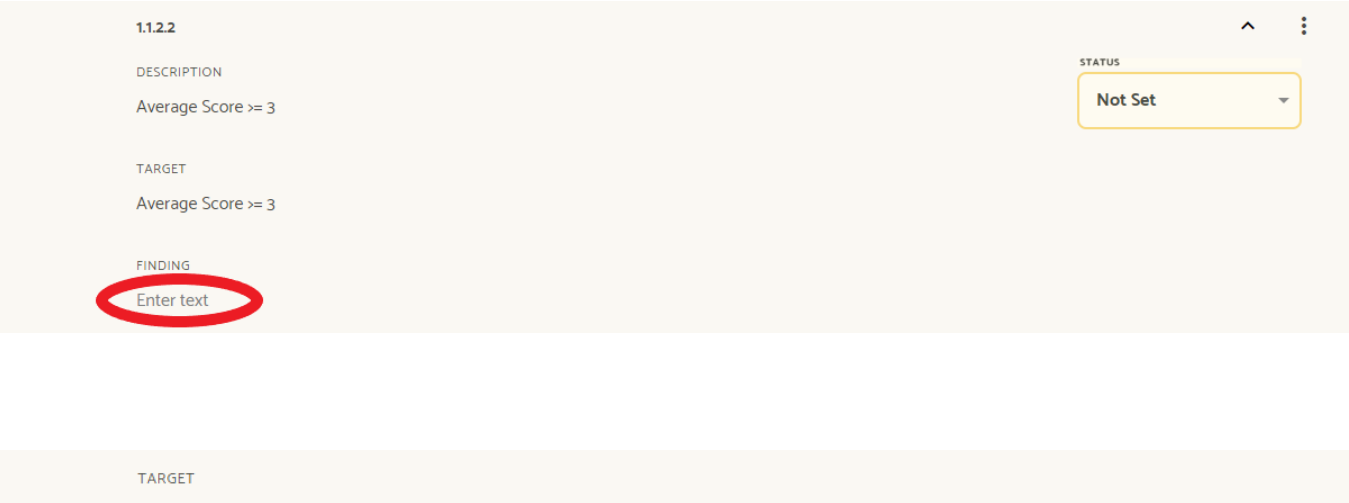

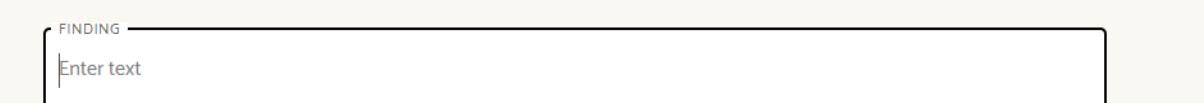

3. Click outside of the text box to save your text.

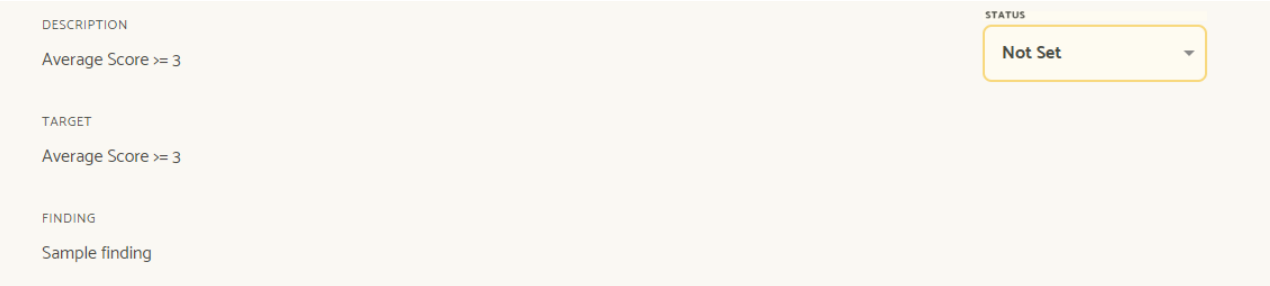

#### Setting Target Status

1. To set the Target Status for each finding, click on the Target Status dropdown.

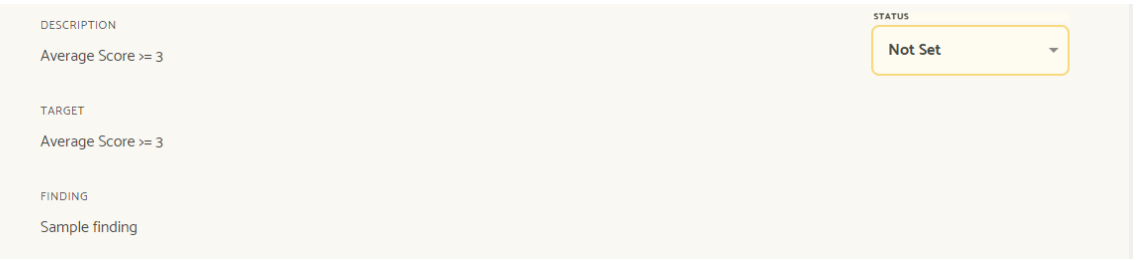

2. From the dropdown menu, select the TargetStatus.

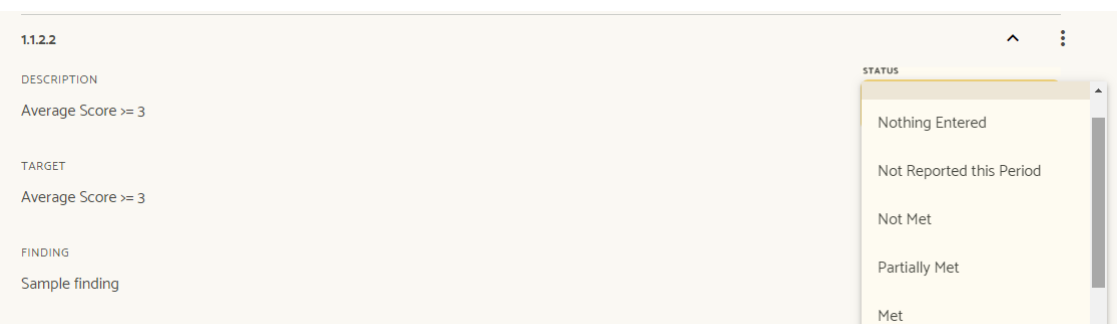

# <span id="page-24-1"></span><span id="page-24-0"></span>Action Plans

#### <span id="page-24-2"></span>Creating Action Plans

1. When a target is not met or partially met, an action plan is required. To create an action plan, go directly under the Outcome where the target was not met. Click the **Add Action Plan** button.

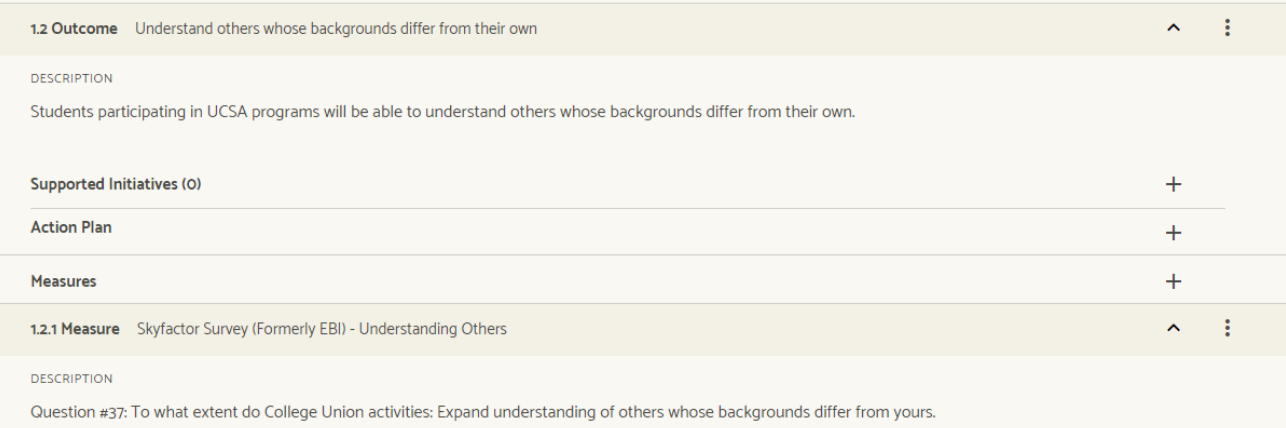

#### 2. An Action Plan sectionwill be added to your assessment report. Select the Implementation Status of the ActionPlan.

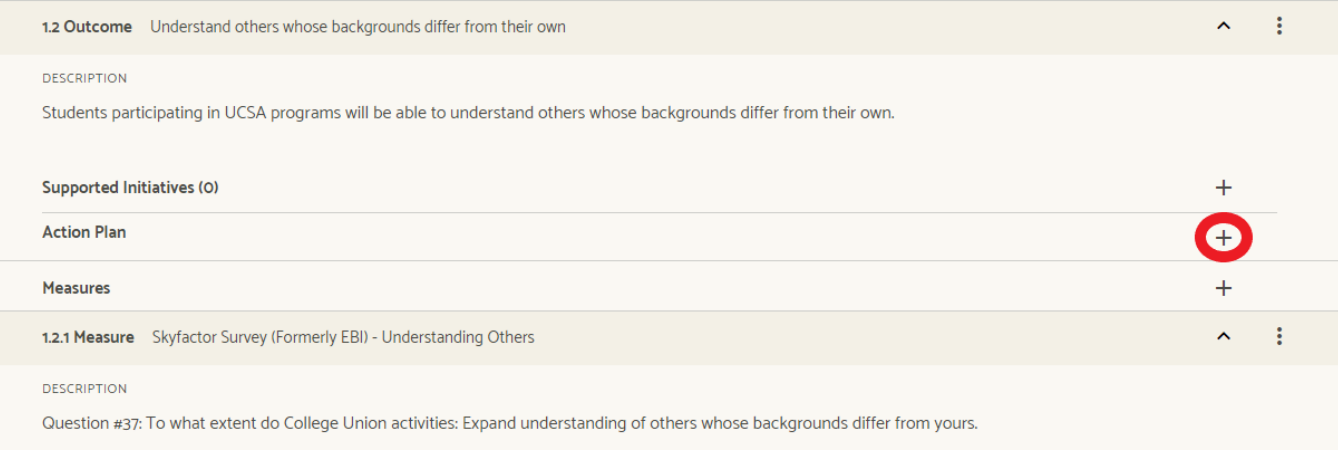

#### 3. Click on the text to add a description of the Action Plan.

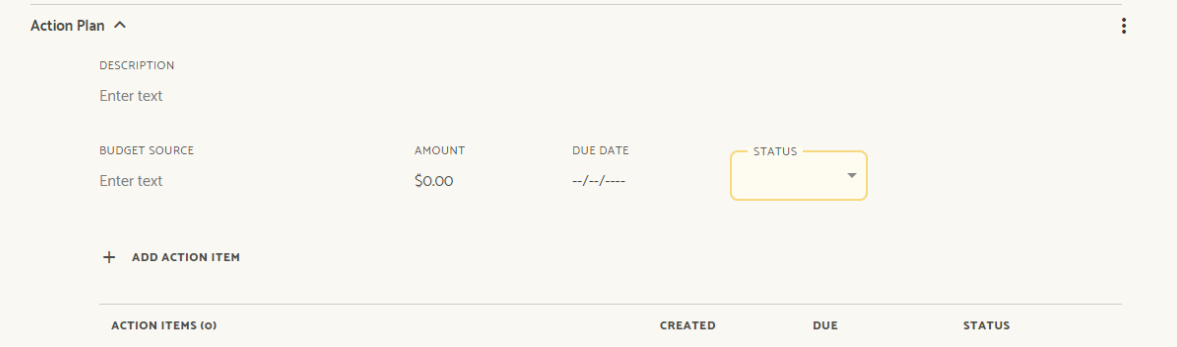

#### 4. Add the Due Date, Budget Source (optional), and DollarAmount (optional)

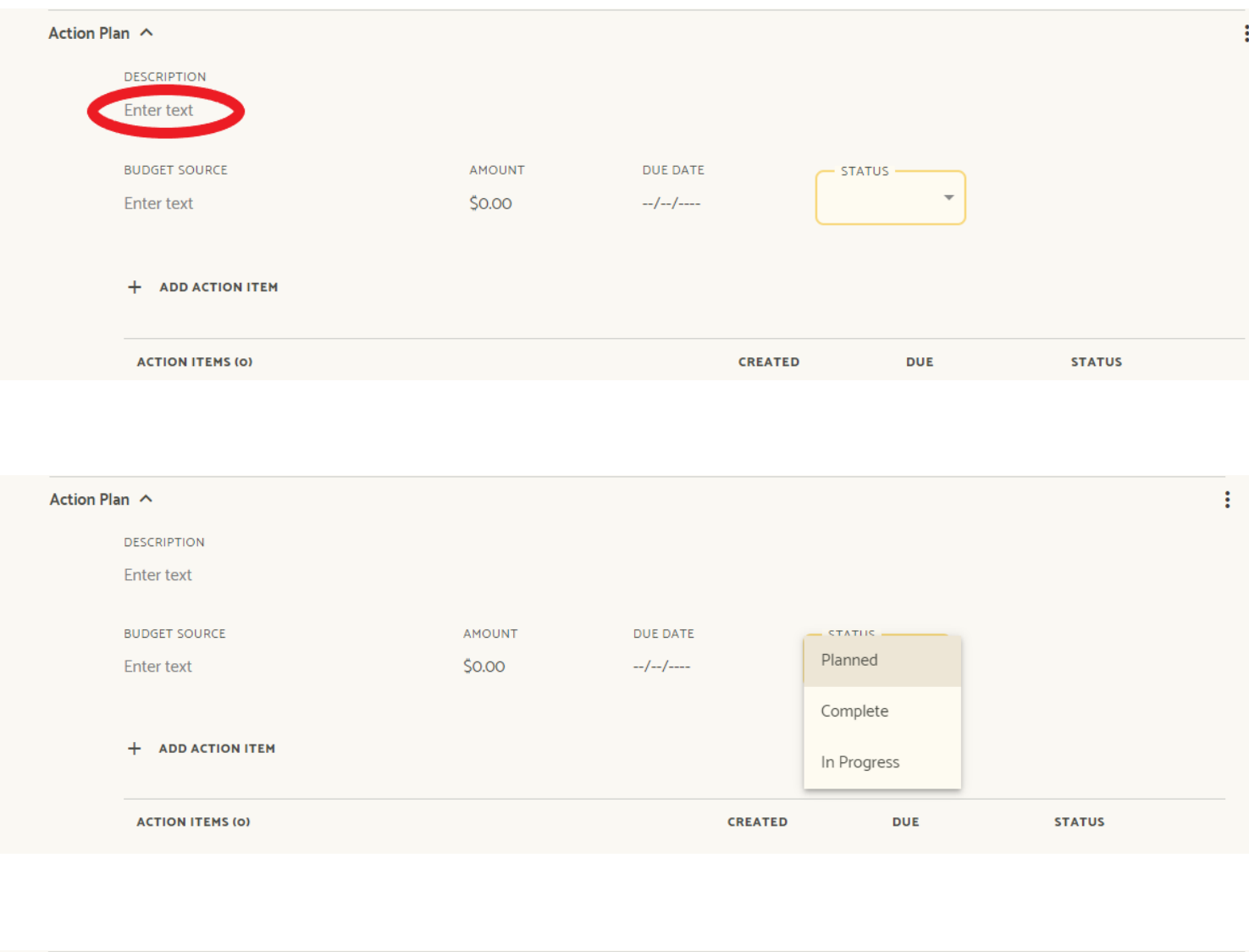

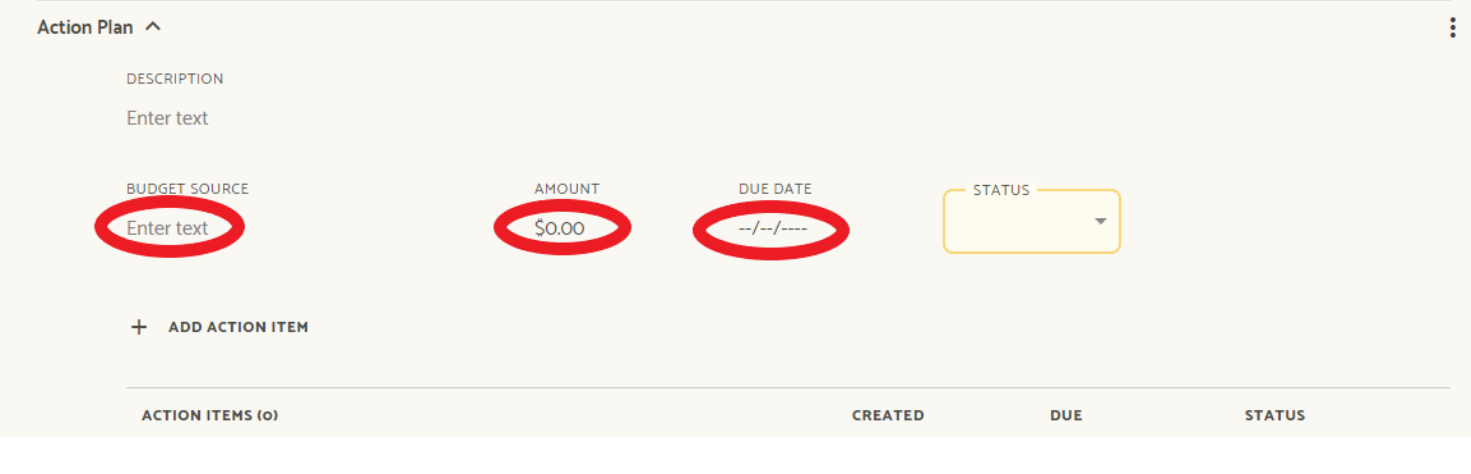

24

5. Add Action Items, as needed. **Note:** There can only be one action plan per outcome, so units that need multiple action plans for one outcome should include each action plan as an actionitem.

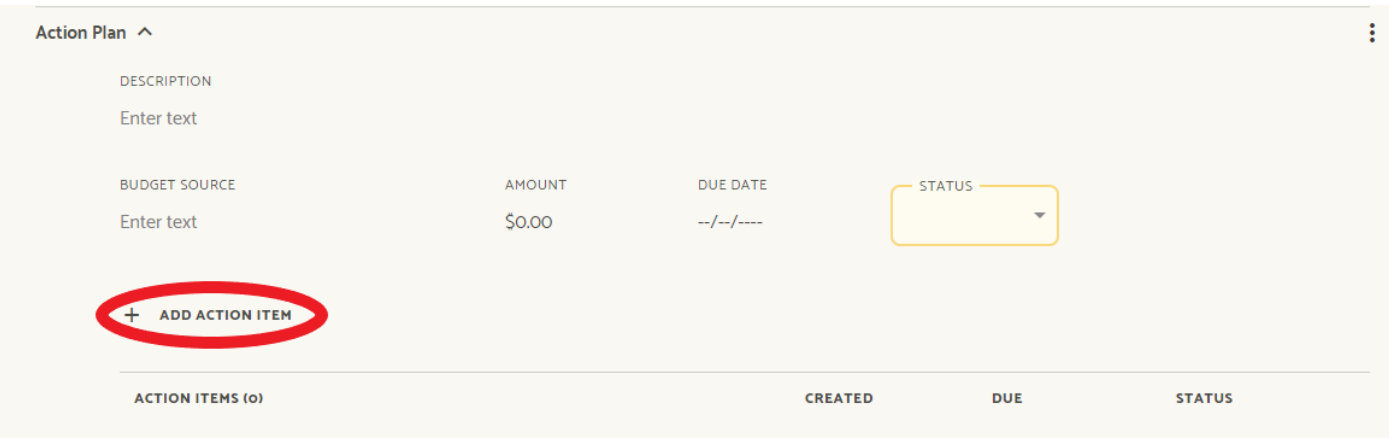

7

# <span id="page-28-0"></span>Analysis

The analysis questions are to be completed in the Continuous Improvement Report template, not in Weave.

The Continuous Improvement Report template can be accessed at <http://assessment.tamucc.edu/cirtemplate.docx>

Completed reports should be attached in Weave **(See Section 8 on Attaching Documentation)**

# Attaching Documentation

To attach documentation to your assessment report in Weave, scroll to the bottom of the **Projects** page that houses your unit's assessment report. You can either click **Browse** to select which file(s) to upload or you can drag and drop the file(s). **Note:** Attached documents will be listed under Project Attachments as whatever their file name is, so please ensure that the file names are clear.

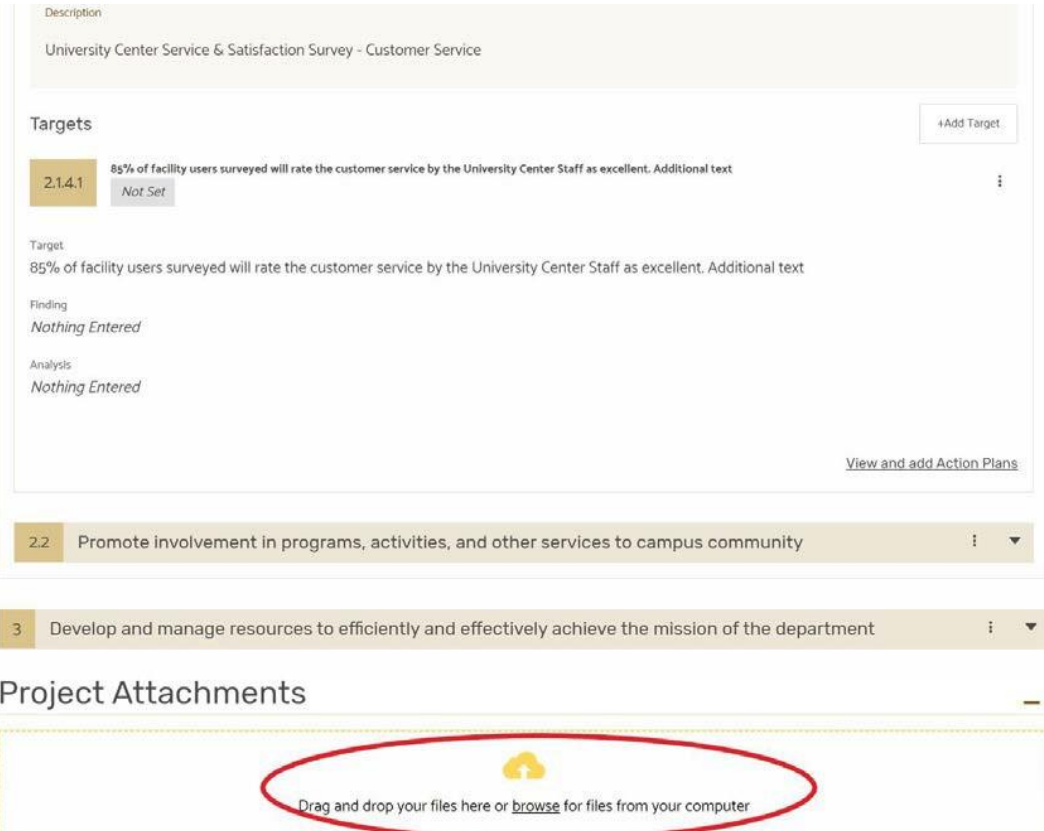

9

# <span id="page-30-0"></span>Finalizing Assessment Report

When you have completed your assessment report, update its status. The status is located at the top right of the Assessment Workspace page.

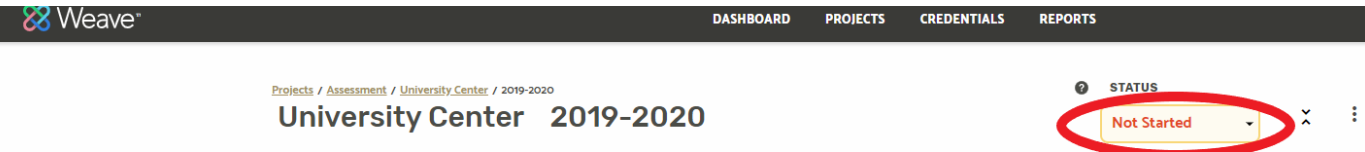

Clicking on this brings up a dropdown menu where you can then select the status of your project. Note: Leadership of your division or department may have internal review procedures in place, so please contact them to see if the status should be set to 'Internal Review' prior to being set as 'Complete'.

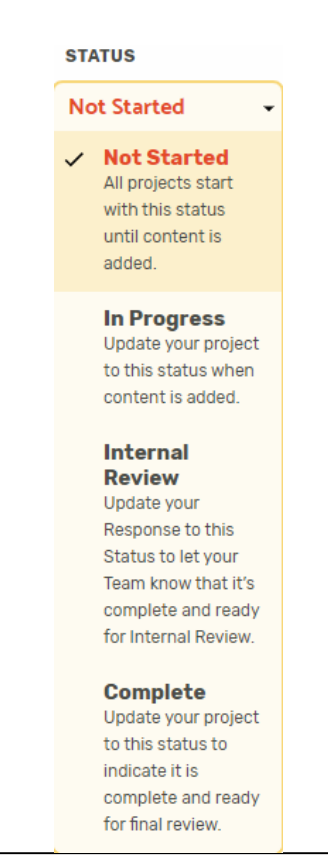

# Generating Reports

You can generate reports in the Weave system that can be printed out or saved as pdf files.

1. To generate reports in Weave, first select the **Reports** item from the top menu.

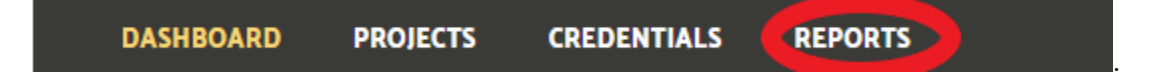

2. For type of report, select Assessment. Then click the Create New Report button.

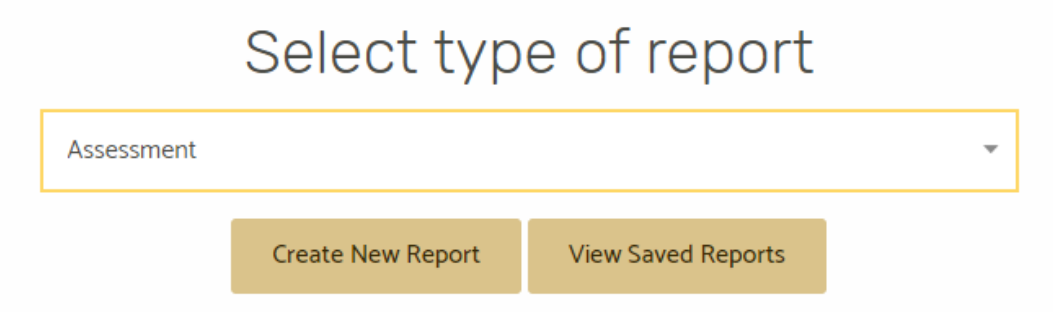

3. On the next page, you need to select Report Format and give the report you are generating a title. Executive Summary and Report Description are optional on this page. Click Next.

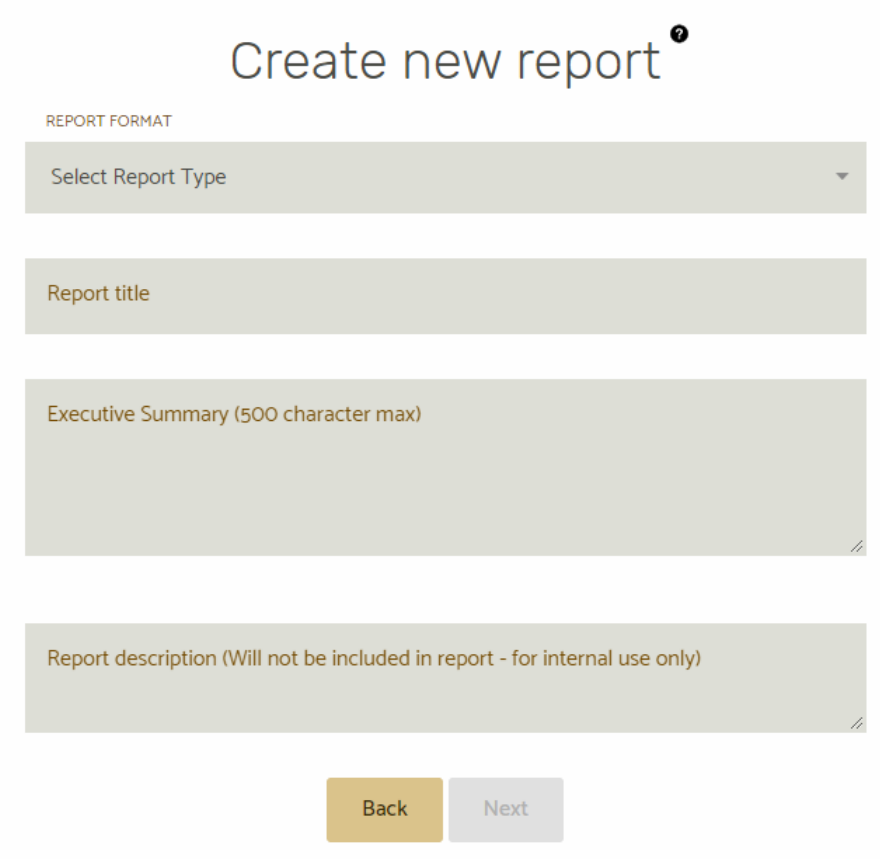

4. Weave will list the units that you have access to in the system. Select which unit(s) you want included in the generated report. Click Next.

5. Select which elements you want included in your generated report. Click Compile Report at the bottom of the page.

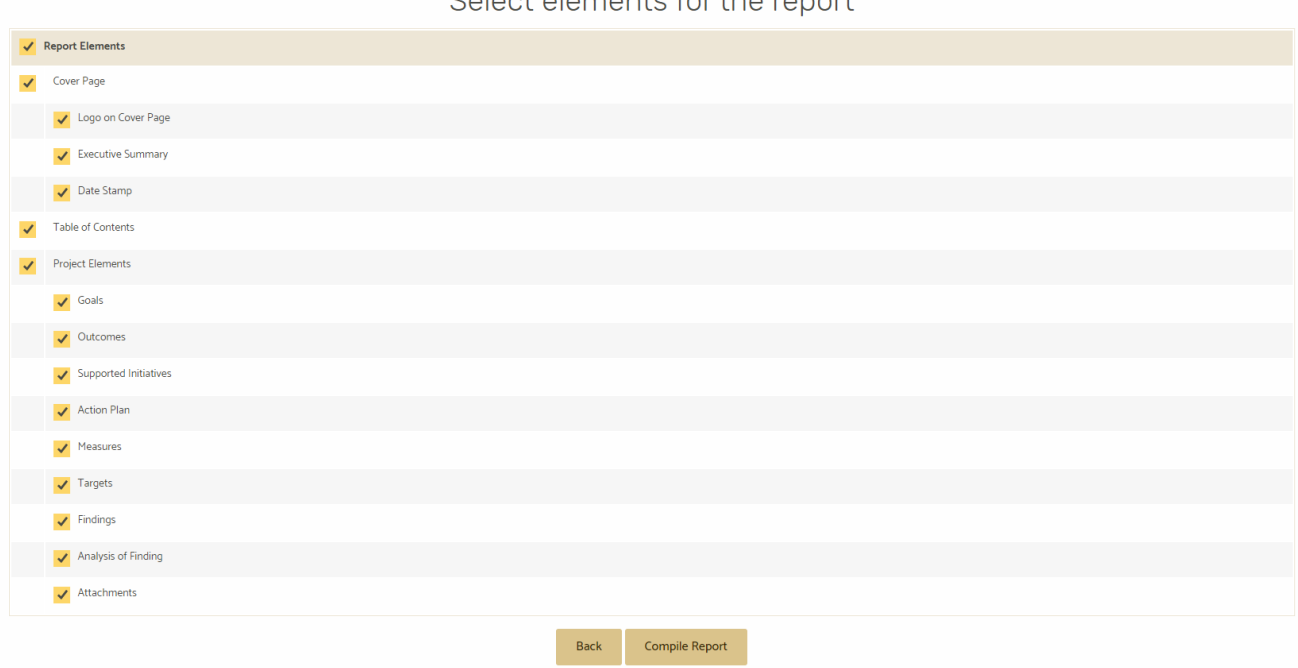

Select elements for the report

6. The generated report will be presented. It can be saved by clicking the Save button at the bottom of the screen.